## **Регистрация на сайте Cbonds**

1. Перейдите по ссылке<https://cbonds.ru/registration/>

2. На первом шаге регистрации укажите ваше **Имя, Фамилию, Страну** 

## **и Город**.

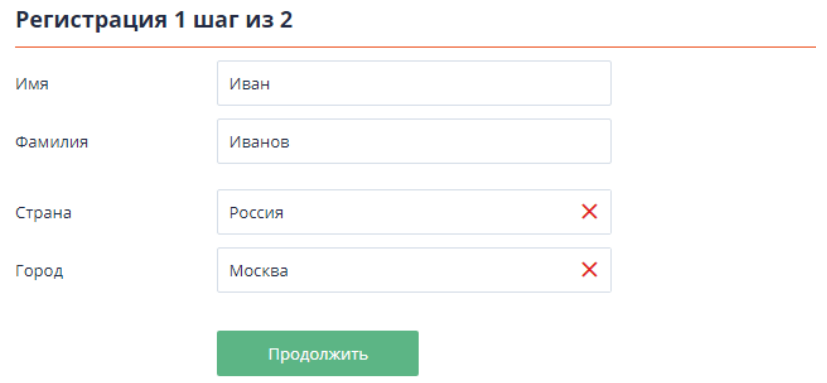

3. На втором шаге регистрации выберите вкладку **Представитель компании**, затем укажите название компании, должность, рабочий телефон, мобильный телефон, корпоративный адрес электронной почты и установите пароль.

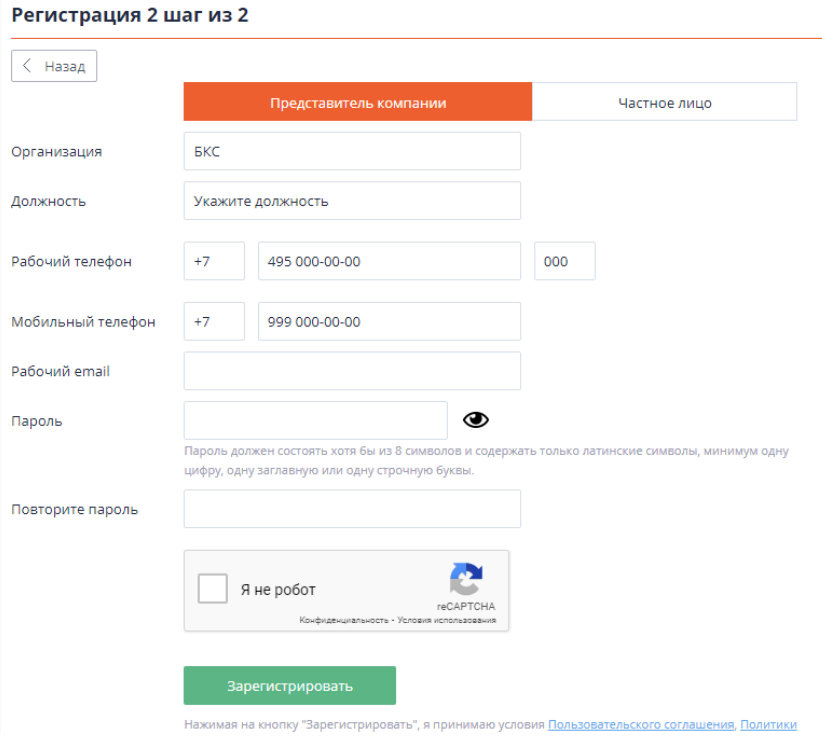

4. Для активации вашей учетной записи перейдите по ссылке, отправленной вам на email. Дождитесь модерации заявки нашими специалистами.

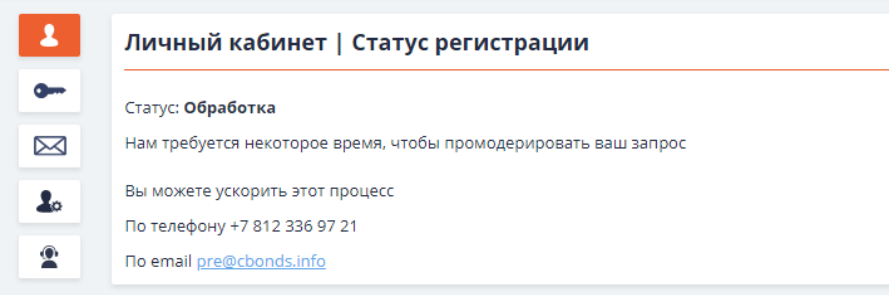

5. После того как ваша учетная запись будет промодерирована, перейдите в раздел **Подписка и пробный доступ** по ссылке [https://cbonds.ru/profile/access/.](https://cbonds.ru/profile/access/) Спуститесь в раздел **Действующие тарифы**. Там будет отображаться информация о подписке вашей компании.

6. Нажмите на кнопку **Запросить доступ** и ожидайте одобрения заявки контактным лицом от вашей компании.

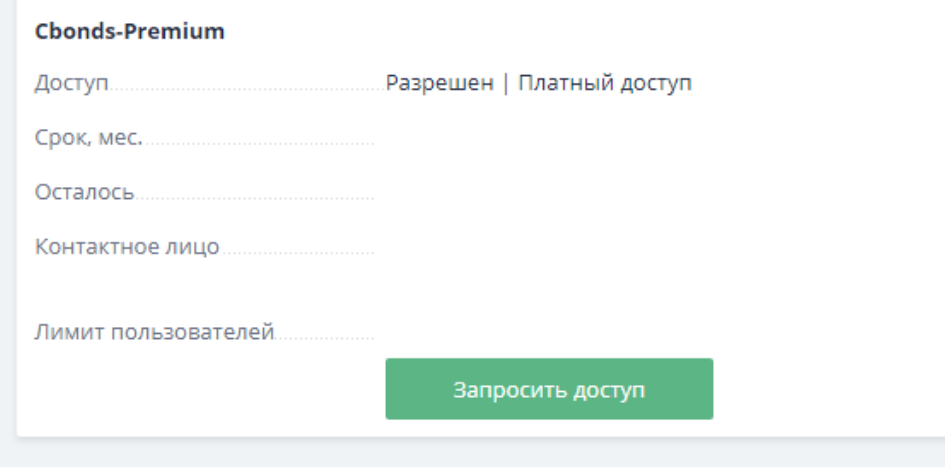

\* После одобрения завки доступ к данным активируетя ориентировочно в течение часа

*Если у вас появятся вопросы – пожалуйста, обращайтесь: Email: [pro@cbonds.info](mailto:pro@cbonds.info) Тел. +7 (812) 336 97 21*